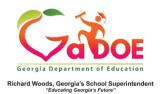

## **Enrollment Dashboard**

## **District-Level User View**

 Log into the SLDS Administrator Dashboard. Hover over the Historical Dashboard tab and select Enrollment to display the Enrollment Dashboard.

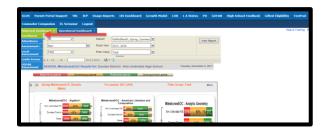

 The dashboard displays district-wide enrollment data dating back to FY 2007. Trending enrollment data is displayed in bar chart and line chart formats.

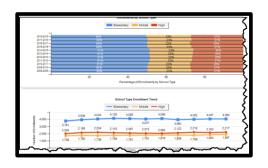

3. Click More Detailed Data in the upper right corner of the Enrollment chart section to view data by sub-group.

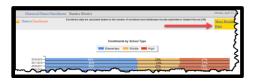

 The Document Map on the left side is used to filter the sub-group data by chart or table. (Hover over the color bands to display additional data in a pop-up box).

Five Steps or Less

 Click the (chart) view to see a comparison of enrollments by school type (ES vs. MS vs HS). Click the (table) view to see data in a drill-down table format.

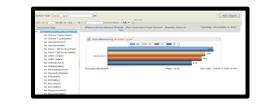

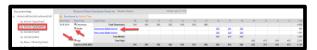

In table view, click the + Plus Sign(s) to expand the data by school type. Click the hyperlinked school name and repeat Steps 3, 4 and 5. Data for the school is displayed. The school specific table view displays the data as # of enrollments. Click the # link to generate a report of student names. Click the student name to display the Student Profile Page.

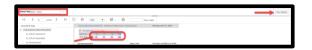

Note: Use School Year dropdown with View Report button to see additional years of data.